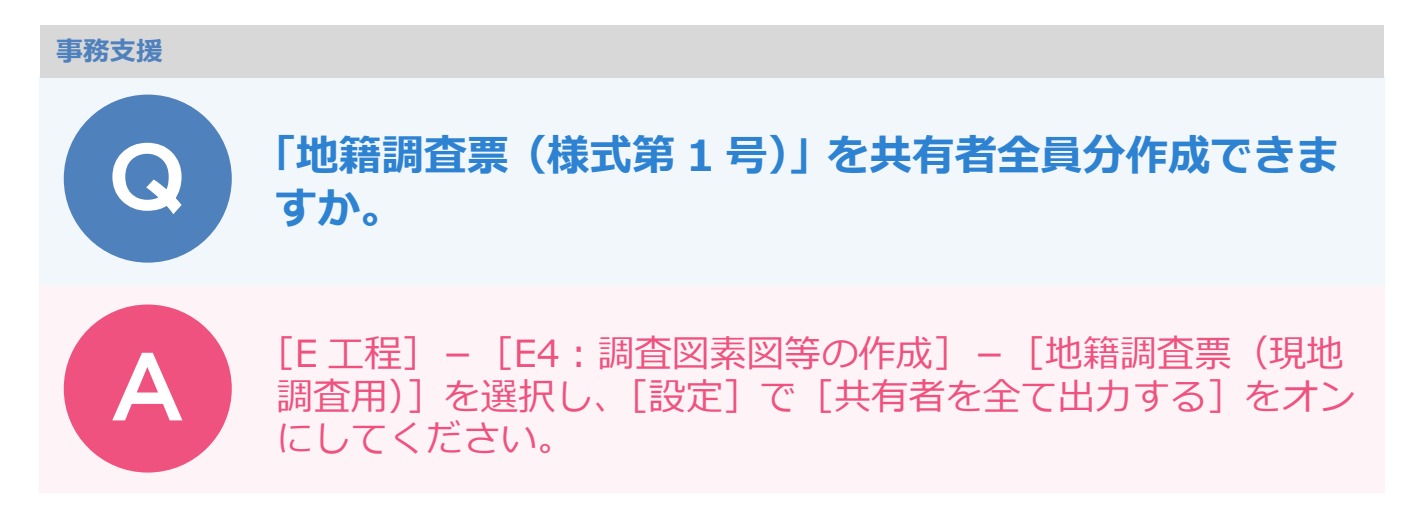

## 例えば、共有者が 3 名で、各々を代表者として「外 2 名」と表示したい場合に以下の設定を行ってくだ さい。

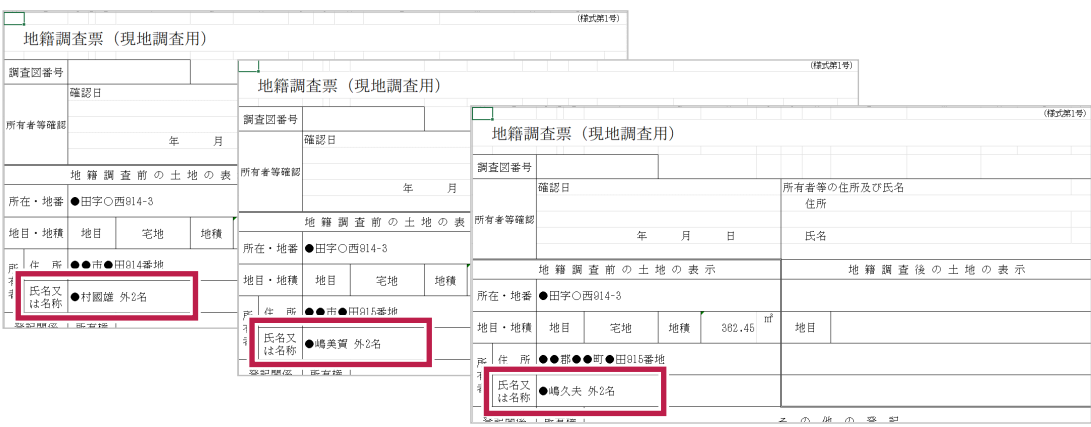

[帳票] ステージをクリックします。

[E 工程] - [E4:調査図素図等の作成] - [地籍調査用 (現地調査用)] を選択します。

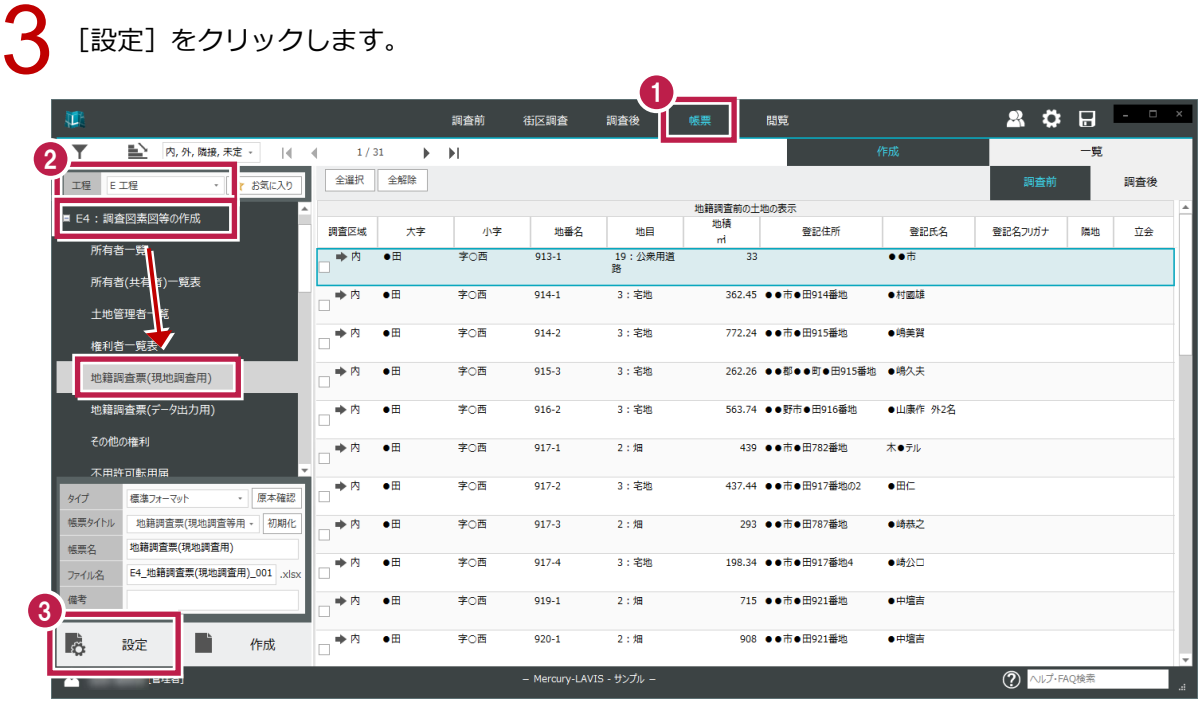

[OK]をクリックします。

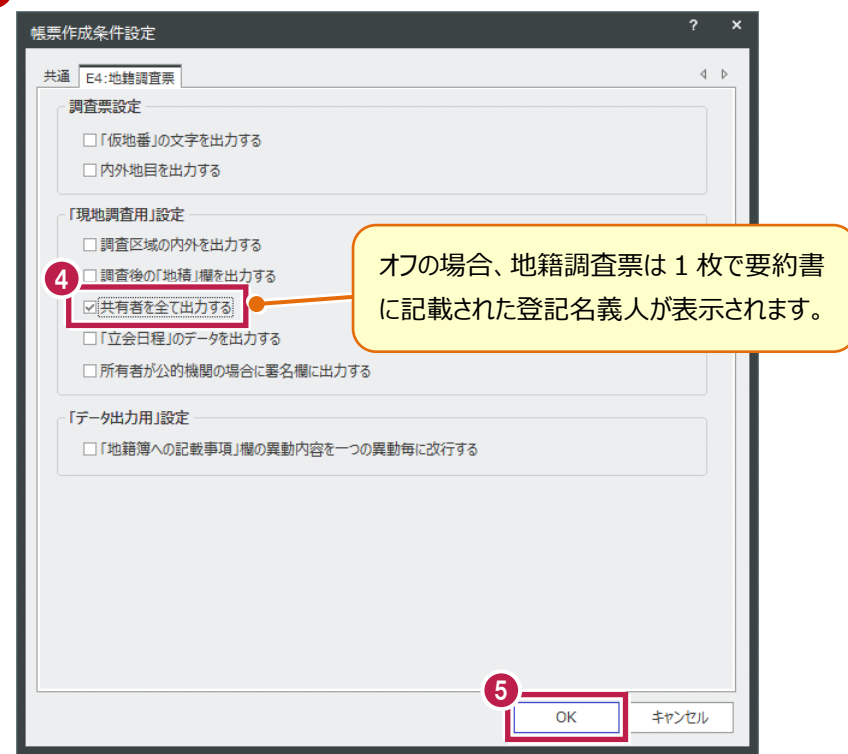